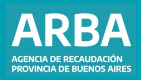

Instructivo **Agentes de Información Aplicativo AGICS Compañías de seguro**

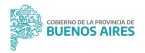

# **Aplicativo AGICS Compañías de seguro /** Instructivo

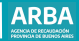

## **Índice**

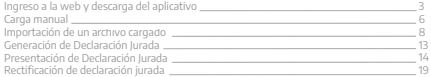

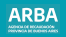

### <span id="page-2-0"></span>**Ingreso a la web y descarga de aplicativo**

En el presente instructivo se explica cómo realizar las DDJJ de los Agentes de Información del régimen de Compañías de seguro. Se detalla una declaración jurada de automotor, para embarcaciones es el mismo procedimiento y se solicitan los mismos datos, con excepción de una pantalla, que fue contemplada en este instructivo.

Una vez cargada/o la/el contribuyente en el SIAP, debe ingresar en el aplicativo de Compañías de seguro haciendo click en ITAT

Cuando haya ingresado a la aplicación debe apretar el botón agregar  $\Box$  para poder empezar a cargar los datos.

En la Declaración jurada seleccionada debe tildar en "Automotor" o "Embarcación", cargar el año al que pertenece la DJ y su período.

Una vez que haya cargado todos los datos debe hacer click en

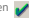

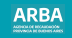

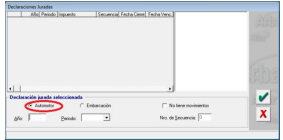

Luego debe hacer doble click en "**Datos de pólizas**" para empezar a completar los datos de la declaración.

En la siguiente pantalla se puede realizar la carga de la declaración jurada de forma manual o importando un archivo.

A continuación se explican ambos procedimientos:

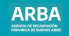

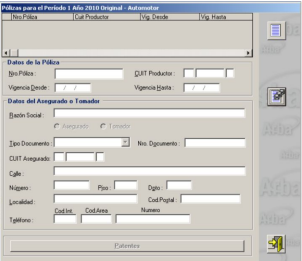

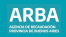

<span id="page-5-0"></span>**a) Carga manual**

Para realizarla, debe hacer click en  $\|\|\|$ , y cargar todos los datos solicitados. Luego tildar

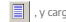

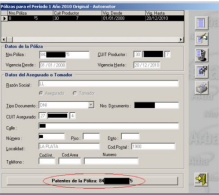

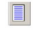

Agregar otra Póliza

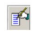

Modificar los datos cargados de la póliza seleccionada

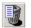

Eliminar la póliza seleccionada

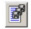

Importar (se explica en el punto b) del presente)

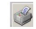

Imprimir el detalle de la póliza

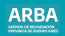

#### **Patentes de la póliza**

Debe llenar todos casilleros con los datos de la patente solicitados y luego hacer click

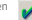

en **para continuar con la carga de la declaración jurada.** 

# **O para Embarcación**

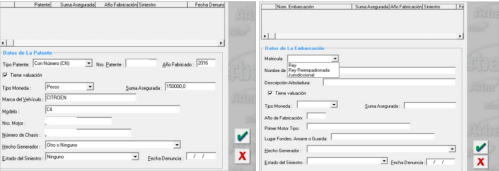

### <span id="page-7-0"></span>**b) Importar un archivo cargado**

**1.** Para hacerlo, debe hacer click en el ícono .

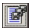

La siguiente pantalla lista el formato del archivo requerido. Los conceptos que están en rojo son obligatorios.

**Tipo de dato**: Determina si los caracteres ingresados deben ser numéricos o texto. **Long**: Determina la longitud permitida del campo.

**Desde**: Determina la posición en la que empieza el campo a completar.

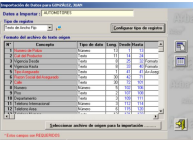

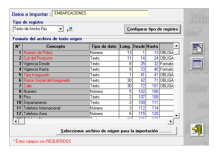

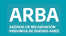

Botón para imprimir la tabla de códigos

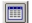

Botón para imprimir estructura de importación

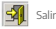

Seleccionar archivo de origen para la importación: Una vez generado el archivo con extensión .txt puede cargar el archivo.

**2.** Luego de cargar de manera correcta el archivo, se puede visualizar la siguiente pantalla, donde deberá dirigirse a "Presentación de Declaración Jurada" para proseguir, o hacer click en alguna de las siguientes opciones:

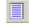

Botón para imprimir la tabla de códigos

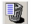

Botón para imprimir estructura de importación

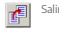

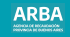

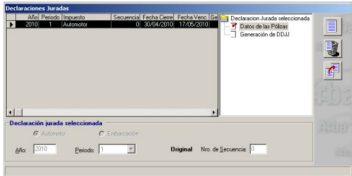

**3.** Una vez que se haya cargado un siniestro en una póliza, podrá cargar otro en la misma

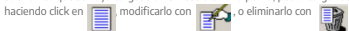

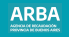

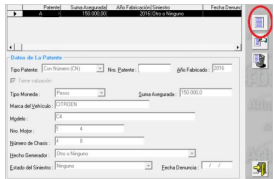

**4.** En caso de no tener movimientos para presentar en la declaración jurada, se debe tildar la opción "No tiene movimientos".

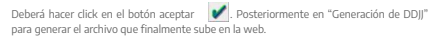

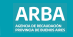

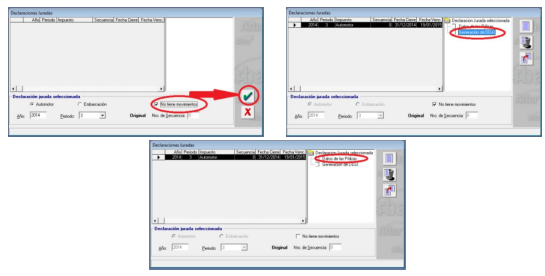

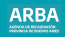

### <span id="page-12-0"></span>**Generación de declaración jurada**

Debe hacer doble click en "Generación de DDJJ" que figura en la pantalla anterior, y luego puede visualizar la siguiente pantalla.

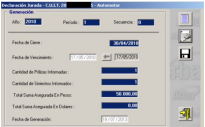

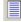

**Agregar**: Sirve para modificar la fecha de vencimiento.

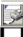

**Imprimir formulario**: Es para imprimir el formulario R-525, de la declaración jurada.

**Generar declaración jurada**: Al hacer click en ese botón se puede guardar el archivo de la declaración jurada para luego ser enviada por la página web de **[ARBA](https://www.arba.gov.ar/)**.

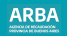

<span id="page-13-0"></span>Una vez guardada la información, aparece una leyenda que indica que la DJ fue generada con éxito

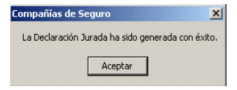

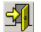

Salir: Una vez generada la declaración, debe salir a través de esta opción.

#### **Presentación de declaración jurada**

Para presentar la DJ debe ingresar a la web de **[ARBA](https://www.arba.gov.ar/)**, entrar en "Agentes", "Agentes de Información", "Compañías de seguros", luego en Transferencias DDJJ, para Automotores o para Embarcaciones, debe ingresar en el que corresponda.

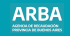

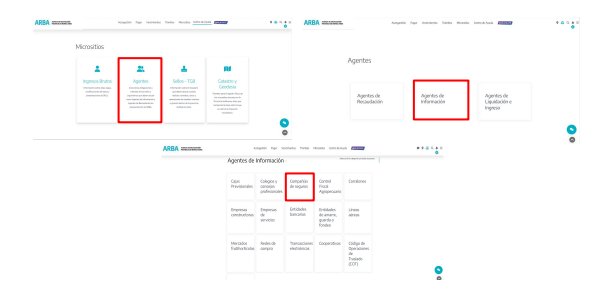

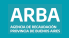

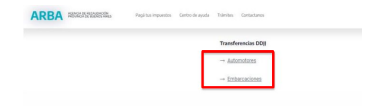

El sistema solicita la carga de la CUIT y su correspondiente CIT (Clave de Identificación Tributaria). Este par de datos es el mismo que se utiliza actualmente para las presentaciones de las declaraciones juradas y demás trámites del Impuesto sobre los Ingresos Brutos. En caso de que la /el contribuyente no posea una CIT debe gestionarla mediante esta misma **[web](https://identity.arba.gov.ar/identity/public/Menu)** , o dirigiéndose al Centro de Servicio Local de Arba que corresponda a su domicilio. En caso de no estar inscripta/o en el Impuesto sobre los Ingresos brutos debe iniciar su trámite de alta.

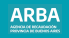

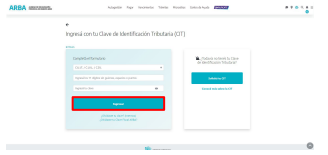

Una vez que se haya iniciado sesión se debe hacer click en "Examinar" y seleccionar el archivo generado por el aplicativo y guardado en la PC.

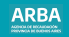

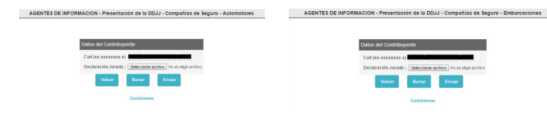

Puede hacer click en imprimir, si se desea obtener el comprobante en papel.

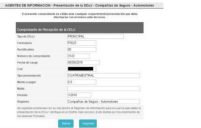

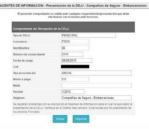

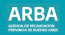

## <span id="page-18-0"></span>**Rectificación de declaración jurada**

**1.** Una vez seleccionada/o la/el agente en la plataforma SIAP y abierto el aplicativo de Compañías de Seguro, debe hacer click en "Declaraciones juradas".

2. Debe generar una nueva declaración jurada, haciendo click en **. elegir el año**, período, y en Tipo seleccionar "Rectificativa", y allí indicar el número de rectificativa que es. Luego deberá presionar

**3.** Después debe continuar con el proceso de completado de datos como se explicó anteriormente.

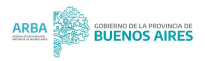